# **OBDII/EOBD Code Reader ,2.4"TFT**

**Handleiding** Art. E-9980

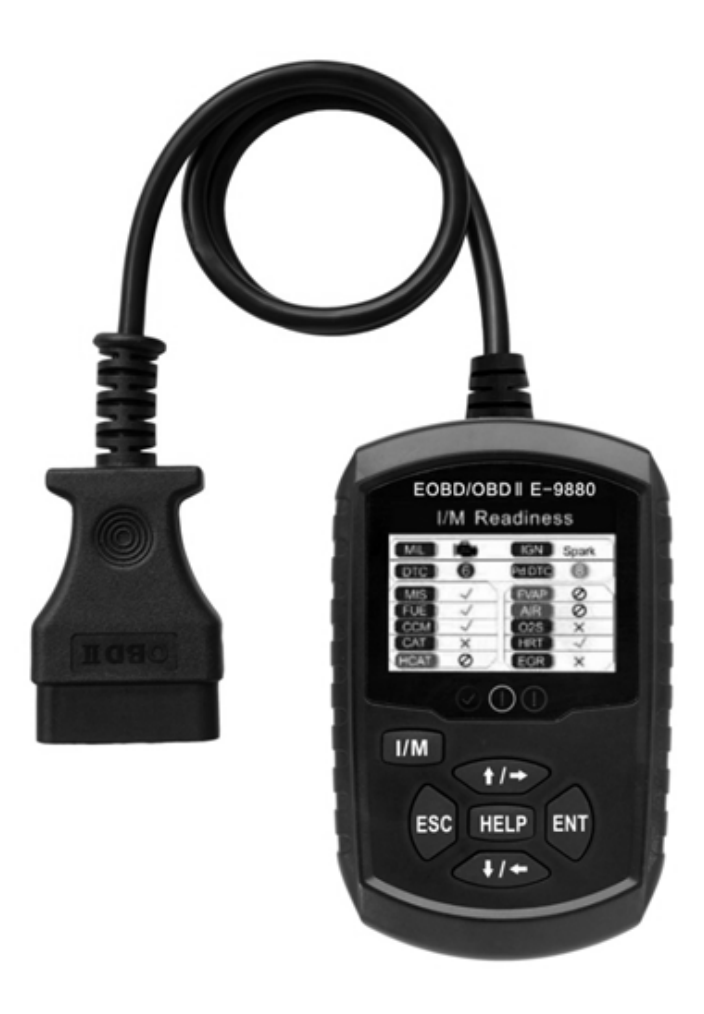

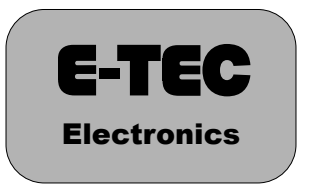

# **E-TEC ELECTRONICS ©2021 ALL4CAR BV**

## **Handelsmerken**

E-TEC is een handelsmerk van ALL4CAR BV. Andere genoemde merken zijn (gedeponeerde) handelsmerken van hun respectievelijke houders.

**Copyright** ©2020 ALL4CAR BV. All rights reserved.

## **Disclaimer**

De informatie, specificaties en illustraties in deze handleiding zijn gebaseerd op de meest recente informatie op het moment van drukken.

ALL4CAR behoudt het recht om zonder voorafgaand bericht wijzigingen aan te brengen.

**Website:**

www.all4car.nl

**Voor technische ondersteuning, neem contact op via:**

info@all4car.nl

# **Garantiebepaling**

Onder voorbehoud van de beperkte garantievoorwaarden, garandeert ALL4CAR BV (''ALL4CAR'') de klant dat dit product vrij is van defecten in materiaal en gebruiksvriendelijkheid op het moment van aankoop en de daarop volgende periode van één (1) jaar.

In het geval dat dit product niet correct functioneert bij normaal gebruik gedurende de garantieperiode ten gevolge van defecten in materiaal en gebruiksvriendelijkheid, zal ALL4CAR, naar eigen beslissing, het product repareren of vervangen in overeenstemming met de voorwaarden zoals in deze garantiebepaling worden genoemd.

# **Garantievoorwaarden**

1 Indien ALL4CAR het product repareert dan wel vervangt, wordt het gerepareerde of vervangen product voorzien van garantie voor de resterende tijd van de oorspronkelijke garantietermijn. Er worden geen kosten in rekening gebracht aan de klant voor vervangende onderdelen of arbeidskosten die door ALL4CAR worden gemaakt bij het repareren of vervangen van defecte onderdelen binnen de garantietermijn.

2 ALL4CAR ontheft zich van het recht op beperkte garantie voor de klant als tenminste één van de volgende voorwaarden van toepassing is:

a) Indien het product foutief wordt gebruikt; wordt blootgesteld aan abnormale omstandigheden; wordt blootgesteld aan vocht; ongeautoriseerde wijzigingen aan het product worden uitgevoerd; onjuiste installatie en alle andere handelingen die niet de schuld zijn van ALL4CAR inclusief transportschade.

b) Indien het product is beschadigd vanwege externe oorzaken, zoals botsen met een object, door brand, zand, vuil en blootstelling aan weersomstandigheden, diefstal, batterijlekkage, defecte zekeringen, elektronische bronnen, hulpstukken en verbruiksartikelen die niet zijn vervaardigd of gedistribueerd door ALL4CAR.

3 De klant draagt de kosten voor retourzending naar ALL4CAR. ALL4CAR draagt de kosten voor het terugzenden van het gerepareerde of vervangen product naar de klant na voltooiing van de service onder de beperkte garantievoorwaarden.

4 ALL4CAR garandeert geen foutloze of ononderbroken werking van het product. Indien zich tijdens de beperkte garantieperiode een probleem voordoet volgt de klant deze stapsgewijze procedure:

a) De klant dient het product te retourneren op de plaats waar de koop tot stand is gekomen.

b) Het product dient retour te worden gestuurd door de partij waarmee de klant de koop heeft voltrokken. Bij het retourneren is deze verplicht een retourformulier mee te sturen en volledig in te vullen. Het retourformulier is te downloaden via **www.all4car.nl/retouren**.

c) De klant zullen kosten in rekening worden gebracht voor onderdelen en arbeidskosten die niet onder de garantievoorwaarden vallen.

d) ALL4CAR zal het product onder garantievoorwaarden repareren of vervangen binnen 30 werkdagen. Indien het product na herhaalde pogingen niet kan worden gerepareerd om het defect te verhelpen, zal ALL4CAR naar eigen keuze een vervangend product leveren of het aankoopbedrag naar rato van de resterende garantietermijn van het product crediteren.

e) Indien het product wordt geretourneerd binnen de bepaalde garantieperiode, maar het defect is ontstaan ten gevolge van omstandigheden zoals vermeld in artikel 2 lid a en b, zal de klant hiervan op de hoogte worden gesteld en een kostenindicatie ontvangen, inclusief alle verzendkosten die nodig zijn. Indien de kostenindicatie wordt geweigerd zal het product kosteloos worden geretourneerd naar de klant. Als het product wordt geretourneerd na

het verstrijken van de garantieperiode, is het normale servicebeleid van ALL4CAR van toepassing en is de klant verantwoordelijk voor alle verzendkosten.

5 ELKE IMPLICIETE GARANTIE VAN VERKOOPBAARHEID OF GESCHIKTHEID VOOR EEN BEPAALD DOEL OF GEBRUIK, IS BEPERKT TOT DE DUUR VAN DE VOORGAANDE BEPERKTE SCHRIFTELIJKE GARANTIE. ANDERS IS DE BOVENSTAANDE BEPERKTE GARANTIE HET ENIGE EN EXCLUSIEVE RECHTSMIDDEL VAN DE CONSUMENT EN VERVANGT ALLE ANDERE GARANTIES, EXPLICIET OF IMPLICIET. ALL4CAR IS NIET AANSPRAKELIJK VOOR SPECIALE, INCIDENTELE, PUNITIEVE OF GEVOLGSCHADE, MET INBEGRIP VAN MAAR NIET BEPERKT TOT VERLIES VAN VERWACHTE UITKERINGEN OF WINSTEN, VERLIES VAN BESPARINGEN OF INKOMSTEN, VERLIES VAN GEGEVENS, PUNITIEVE SCHADE, VERLIES VAN PRODUCT OF GEGEVENS , KAPITAALKOSTEN, KOSTEN VAN VERVANGENDE APPARATUUR OF FACILITEITEN, DOWNTIME, DE CLAIMS VAN DERDEN, MET INBEGRIP VAN KLANTEN, EN EIGENDOMSSCHADE ALS GEVOLG VAN DE AANKOOP OF HET GEBRUIK VAN HET PRODUCT OF VOORTVLOEIT UIT INBREUK OP DE GARANTIE, CONTRACT, NALATIGHEID, STRIKTE TORT, OF ENIGE ANDERE JURIDISCHE OF RECHTVAARDIGE THEORIE, ZELFS ALS ALL4CAR WIST VAN DE WAARSCHIJNLIJKHEID VAN DERGELIJKE SCHADE. ALL4CAR IS NIET AANSPRAKELIJK VOOR VERTRAGING BIJ HET VERLENEN VAN SERVICE ONDER DE BEPERKTE GARANTIE, OF VOOR VERLIES VAN GEBRUIK TIJDENS DE PERIODE DAT HET PRODUCT WORDT HERSTELD. 6. In sommige landen is beperking van de duur van een impliciete garantie niet toegestaan, dus de garantiebeperking van één jaar is mogelijk niet van toepassing op de consument. Sommige landen staan de uitsluiting of beperking van incidentele schade en gevolgschade niet toe, dus sommige van de bovenstaande beperkingen of uitsluitingen zijn mogelijk niet van toepassing op u (de consument). Deze beperkte garantie geeft de consument specifieke wettelijke rechten en de consument kan ook andere rechten hebben die van staat tot staat verschillen.

# **Inhoudsopgave**

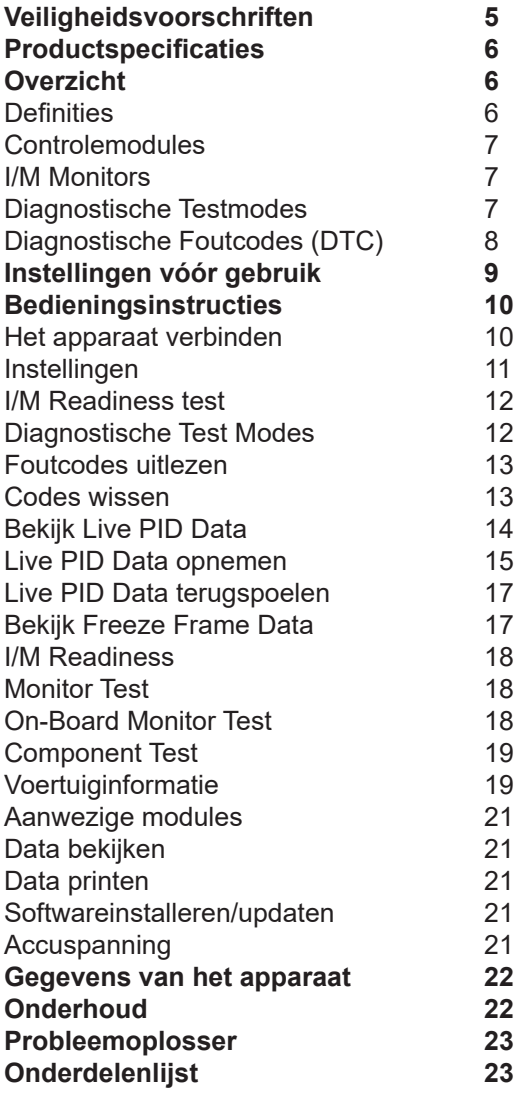

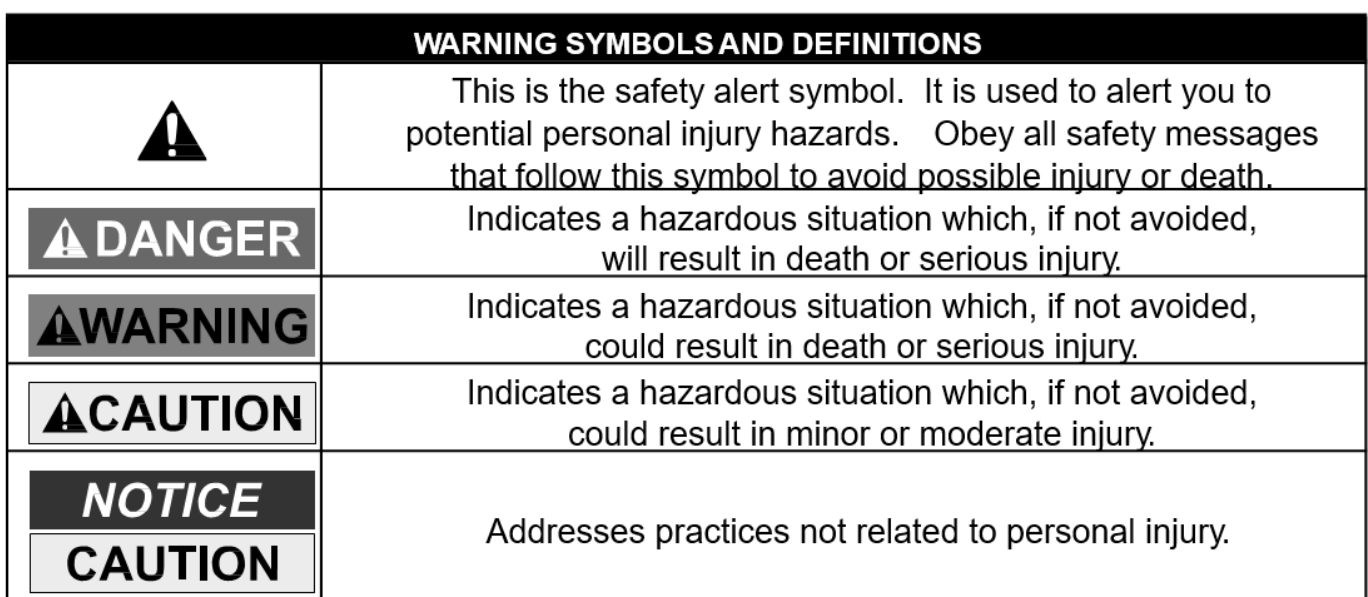

# **Veiligheidsvoorschriften**

Om persoonlijk letsel of schade aan voertuigen en het apparaatl te voorkomen, dient u deze instructiehandleiding eerst te lezen en de volgende veiligheidsmaatregelen in acht te nemen wanneer u aan een voertuig werkt:

1. Voer autotests altijd uit in een veilige omgeving.

2. Draag veiligheidsoogbescherming.

3. Houd kleding, haar, handen, gereedschap, testapparatuur enz. Uit de buurt van alle bewegende of hete motoronderdelen.

4. Gebruik het voertuig in een goed geventileerde werkruimte. Uitlaatgassen zijn giftig.

5. Plaats blokken voor de aangedreven wielen en laat het voertuig nooit onbeheerd achter tijdens het uitvoeren van tests.

6. Wees uiterst voorzichtig bij het werken in de buurt van de bobine, de verdeelkap, de ontstekingskabels en de bougies. Deze componenten veroorzaken gevaarlijke spanningen wanneer de motor draait.

7. Zet de versnellingsbak in P (voor automatische versnellingsbak) of NEUTRAAL (voor handgeschakelde versnellingsbak) en zorg ervoor dat de parkeerrem is aangetrokken.

8. Houd een brandblusser die geschikt is voor benzine / chemische / elektrische branden in de buurt.

9. Koppel of ontkoppel geen testapparatuur terwijl het contact aanstaat of de motor draait.

10. Houd het apparaat droog, schoon, vrij van olie, water of vet. Gebruik indien nodig een mild schoonmaakmiddel op een schone doek om de buitenkant van het apparaat schoon te maken.

# **Service**

Er zijn geen onderdelen die door de gebruiker kunnen worden gerepareerd. Service aan de Scan Tool mag alleen worden uitgevoerd door gekwalificeerd reparatiepersoneel.

# **Productspecificaties**

Display 2.4"TFT Werktemperatuur 32°F to 140°F Opslagtemperatuur -4°F to 158°F Spanning 8V to 18V power provided by vehicle battery

# **Overzicht**

## **OBDII Onboard diagnoses**

De eerste generatie boorddiagnostiek (OBDI genaamd) is ontwikkeld door de California Air Resources Board (ARB) en in 1988 geïmplementeerd om enkele van de emissiebeheersingscomponenten van voertuigen te controleren. Naarmate de technologie evolueerde en de wens om het boorddiagnosesysteem te verbeteren, werd er een nieuwe generatie boorddiagnosesystemen ontwikkeld. Deze tweede generatie boorddiagnostische voorschriften wordt "OBD II" genoemd.

## Het OBD II-systeem is ontworpen om

emissiecontrolesystemen en belangrijke motorcomponenten te bewaken door middel van continue of periodieke tests van specifieke componenten en voertuigcondities.

Wanneer een probleem wordt gedetecteerd, schakelt het OBD II-systeem een waarschuwingslampje (MIL) op het instrumentenpaneel van het voertuig in om de bestuurder te waarschuwen, meestal met de zin "Check Engine" of "Service Engine Soon".

Het systeem slaat ook belangrijke informatie over de gedetecteerde storing op, zodat een technicus het probleem nauwkeurig kan vinden en oplossen. Hier zijn drie voorbeelden:

## **1. of het storingsindicatielampje (MIL) wordt opgedragen 'aan' of 'uit';**

**2. Welke, indien van toepassing, Diagnostic Trouble Codes (DTC's) zijn opgeslagen;**

# **3. Readiness Monitor.**

# **Voertuigen**

Deze scantool is ontworpen om te werken met alle OBD II-compatibele voertuigen, inclusief voertuigen die zijn uitgerust met een CAN-bus.

OBD II werd in sommige benzinevoertuigen van modeljaar 1994 en 1995 geïnstalleerd.

Om te controleren of een voertuig uit 1994 of 1995 OBD II-compatibel is, raadpleegt u het informatielabel voor voertuigemissies, dat zich in het motorcompartiment bevindt.

# **Definities**

## **EOBD: European On-Board Diagnostics**

In wezen hetzelfde als OBD II, met dezelfde datalinkconnector en communicatieprotocollen.

## **Communication Protocol**

Hiermee kunnen verschillende systemen en sensoren in een voertuig communiceren.

Er zijn momenteel vijf protocollen: J1850 VPW ISO 9141-2 J1850 PWM ISO 14230 KWP

**CAN: Controller Area Network Message-based**  Communicatieprotocol.

## **CAN Vehicle**

2008 en recenter.

## **Pre-CAN Vehicle**

2007 en ouder.

## **DLC: Data Link Connector**

De connector met 16 holtes op het voertuig die communicatie tussen het computersysteem en de scantool mogelijk maakt.

## **Drive Cycle**

Een reeks rijprocedures die, wanneer eraan wordt voldaan, de Inschakelcriteria bieden voor de I/Mmonitoren om hun diagnostische tests uit te voeren en te voltooien.

## **Enabling Criteria**

Omstandigheden die tijdens een rijcyclus moeten optreden om ervoor te zorgen dat de I / M-monitoren werken en hun diagnostische tests voltooien.

## **MIL: Malfunction Indicator Lamp**

Het waarschuwingslampje 'Check Engine' van het voertuig dat wordt geactiveerd wanneer een DTC wordt opgeslagen.

## **DTC: Diagnostic Trouble Code**

Een foutcode die is opgeslagen in het geheugen van het computersysteem en die helpt bij het identificeren van de foutconditie waardoor de MIL wordt geactiveerd.

## **Freeze Frame Data**

De omstandigheden die worden opgeslagen wanneer een DTC wordt geconstateerd.

## **PID - Parameter Identification Data**

Gegevens die van het voertuig naar het apparaat worden verstuurd.

# **Controlemodules**

Control Modules zijn individuele computers die verschillende systemen in het voertuig bedienen en bewaken. Besturingsmodules variëren afhankelijk van de fabrikant.

Aan elke regeleenheid worden ID-codes toegewezen, die worden gedefinieerd door het communicatieprotocol van het voertuig. Een voertuig kan bijvoorbeeld ID-code \$ 7E8 gebruiken voor de PCM en \$ 7E9 voor de TCM.

**PCM: Powertrain Controle Module ECU:** Engine Control Unit **TCM: Transmission Code Module** 

# **I/M Monitors**

Diagnostische tests voor inspectie en onderhoud die de regeleenheden uitvoeren op specifieke subsystemen van het voertuig.

Er zijn twee verschillende monitoren:

• Continuous: Monitoren die de hele tijd tests uitvoeren terwijl de motor draait.

• Non-Continuous: Monitors die vereisen dat aan specifieke bedrijfs-omstandigheden wordt voldaan tijdens een rijcyclus, zodat de monitoren hun testsequenties kunnen uitvoeren.

Notitie: Niet alle monitoren worden door alle voertuigen ondersteund.

# **Monitors voor benzinemotoren**

## **Continuous**

MIS - Misfire FUEL - Fuel System CCM - Comprehensive Components

# **Non-Continuous**

CAT - Catalyst HCAT - Heated Catalyst EVAP - Evaporative System AIR - Secondary Air System O2S - Oxygen Sensors HRT - Oxygen Sensor Heater EGR - EGR Systeem

## **Monitors voor dieselmotoren**

## **Continuous**

MIS - Misfire FUEL - Fuel System CCM - Comprehensive Components

# **Non-Continuous**

HCCAT - NMHC Catalyst NCAT - NOx Aftertreatment BP - Boost Pressure System EGS - Exhaust Gas Sensor PM - PM Filter EGR - EGR System

# **Diagnostische testmodes**

Diagnostic Test Modes omschreven volgens OBD II SAE J1979.

Let op: niet alle modus worden door alle voertuigen ondersteund.

**Mode \$01 – Identificeert de aandrijflijninformatie en toont de huidige gegevens die beschikbaar zijn voor de Scan Tool.** Deze gegevens omvatten: DTC-set, status van ingebouwde tests en voertuiggegevens zoals toerental, temperaturen, vervroeging van de ontsteking, snelheid, luchtstroomsnelheden en gesloten-lusstatus voor het brandstofsysteem.

**Mode \$02 – Toont Freeze Frame Data.** Dezelfde gegevens als in modus 1, maar deze zijn vastgelegd en opgeslagen toen er een storing optrad en een DTC werd ingesteld. Sommige PID's voor Mode \$ 01 zijn niet geïmplementeerd in deze modus.

#### **Mode \$03 – Toont het type aandrijflijn of emissiegerelateerde DTC's opgeslagen door een 5-cijferige code die de fouten identificeert.** Er kan meer dan één bericht zijn als er meer foutcodes zijn dan in de databytes van het bericht passen, of als er meer dan één ECU-computer reageert.

# **Mode \$04 – DTCs en Freeze Frame Data wissen.**

Hiermee worden alle DTC's gewist die kunnen zijn ingesteld, inclusief stilstaand beeldgegevens en Readiness Monitors.

**Mode \$05 – Lambdasonde testresultaten.** Deze modus geeft het monitorscherm van de lambdasonde weer en de testresultaten die over de lambdasonde zijn verzameld.

**Mode \$06 – Niet-continue gecontroleerde systemen testresultaten.** Er zijn doorgaans een minimumwaarde, een maximumwaarde en een huidige waarde voor elke niet-continue monitor. Deze gegevens zijn optioneel en worden bepaald door een bepaalde autofabrikant als ze worden gebruikt.

**Mode \$07 – Verzoek om storingscodes (in behandeling) van continu bewaakte systemen nadat een enkele rijcyclus is uitgevoerd om te bepalen of reparatie een probleem heeft verholpen.** Dit wordt gebruikt om te controleren of de reparatie correct is uitgevoerd na het wissen van storingscodes.

**Mode \$08 – Speciale Control Modus vraagt om controle over het boordsysteem, de test of de component bidirectioneel (indien van toepassing).**  Deze modus is fabrikantspecifiek.

**Mode \$09 – Rapporteert voertuiginformatie.** Deze informatie omvat het chassisnummer van het voertuig en de kalibratiegegevens die zijn opgeslagen in de ECU's van het voertuig.

**Mode \$0A – Verzoek emissiegerelateerde diagnostische foutcodes met permanente status.**  Deze modus is vereist voor alle emissiegerelateerde DTC's. De aanwezigheid van permanente DTC's bij een inspectie zonder dat de MIL brandt, is een indicatie dat een goede reparatie niet is geverifieerd door het boordmonitorsysteem.

# **DTC: Diagnostic Trouble Code**

Een alfanumerieke identificatiecode van vijf cijfers voor een foutconditie die wordt geïdentificeerd door het OBD II-systeem. Er zijn drie soorten storingscodes:

**1. In afwachting -** Wanneer een foutcode wordt vastgesteld tijdens een rijcyclus, maar niet voldoet aan voldoende criteria om de MIL te activeren.

Als de foutcode optreedt tijdens twee opeenvolgende rijcycli, verandert deze in een opgeslagen DTC en wordt de MIL geactiveerd.

**2. Opgeslagen -** Een DTC wordt opgeslagen als er een storing is opgetreden die voldoet aan voldoende criteria om de MIL te activeren.

**3. Permanent -** Een opgeslagen DTC die alleen kan worden gewist door het OBD II-systeem, nadat reparaties zijn uitgevoerd en een bepaald aantal rijcycli is voltooid.

# **Voorbeeld: P0212 - Injectorcircuit/Open cylinder 12**

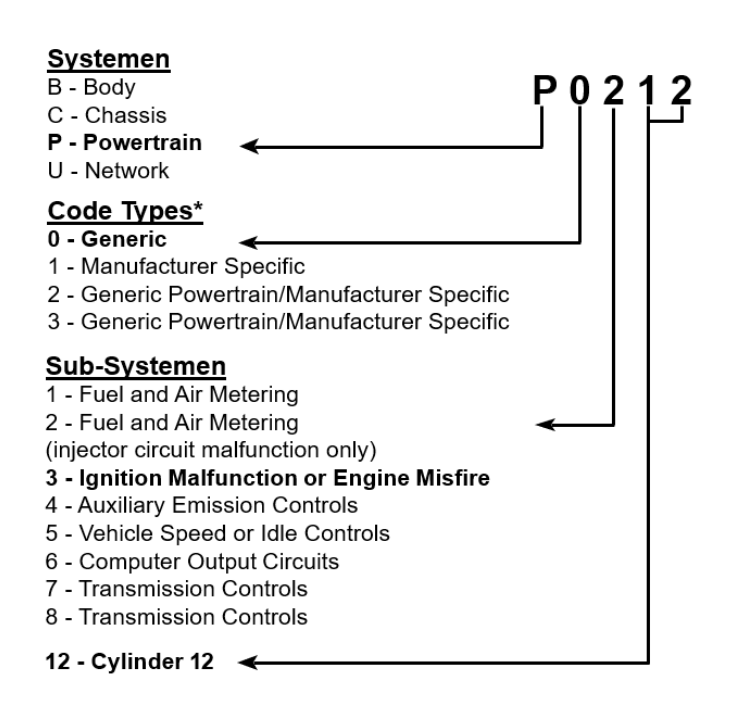

## **\* Dit apparaat ondersteunt de volgende foutcodes:**

Generic (SAE): B0, B3 C0, C3 P0, P2, P34-P39 U0, U3

Fabrikantspecifiek: B1, B2, C1, C2 P1, P30-P33, U1, U2

# **Installeren - vóór gebruik**

**Lees voor gebruik alle BELANGRIJKE VEILIGHEIDSINFORMATIE grondig door zoals omschreven aan het begin van de handleiding.**

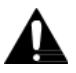

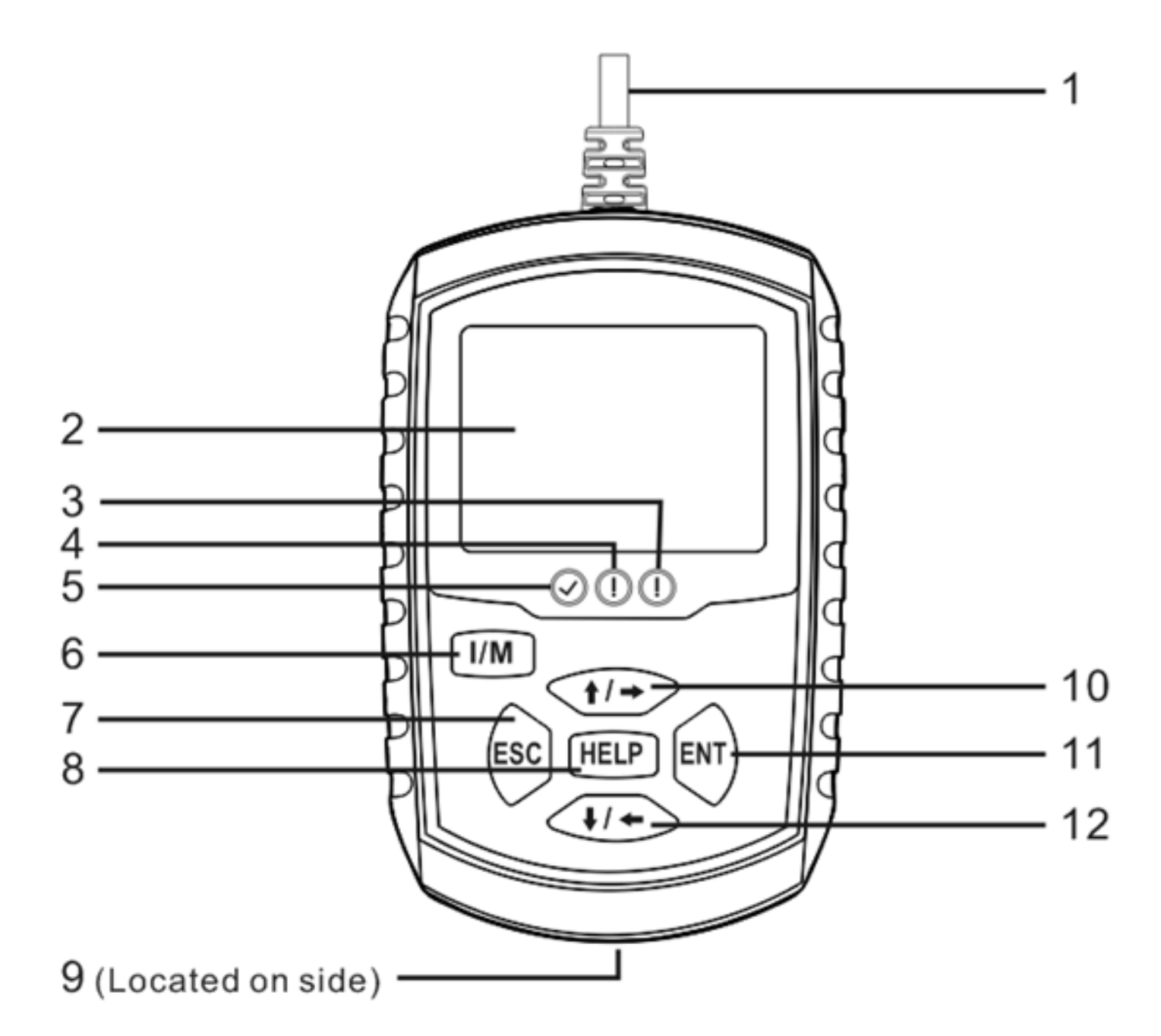

# **1. OBD II Kabel**

Verbindt het apparaat met de DLC.

# **2. LCD scherm**

# **3. Rode LED**

Geeft aan dat er een probleem is in een of meer van de voertuig-systemen. De RODE LED wordt ook gebruikt om aan te geven dat er storingscodes aanwezig zijn. DTC's worden weergegeven op het scherm. In dit geval zal het MIL op het instrumentenpaneel van het voertuig continu branden.

## **4. Gele LED**

Geeft aan dat er een mogelijk probleem is. Er is een storingscode "in behandeling" aanwezig en/of sommige emissiemonitors van het voertuig hebben hun diagnostische tests niet uitgevoerd.

## **5. Groene LED**

Geeft aan dat motorsystemen normaal werken (het aantal monitoren op het voertuig dat actief is en hun diagnostische tests uitvoert, is binnen de toegestane limiet en er zijn geen DTC's aanwezig).

## **6. I/M Knop**

Snelle controles van de gereedheid van de emissietest en verificatie van de rijcyclus.

## **7. Annuleren/Doorgaan**

Annuleert een selectie uit een menu of keert terug naar het vorige scherm.

## **8. Help Knop**

Bekijk gedetailleerde informatie.

## **9. USB Aansluiting**

Om het apparaat met de computer te verbinden t.h.v. updates dowloaden.

# 10.  $\left\langle \uparrow/\rightarrow\right\rangle$

- Druk kort om omhoog

Gaat omhoog door menu- en submenu-items in menumodus. Als er meer dan één scherm met gegevens wordt opgehaald, gaat u omhoog door het huidige scherm naar de vorige schermen voor aanvullende gegevens.

- Houdt ingedrukt om naar rechts te gaan Gaat naar het volgende scherm als de informatie meer dan één scherm beslaat.

**11. Select knop**

Bevestigt een keuze

## **12.**

- Druk kort om omlaag

Gaat omlaag door menu- en submenu-items in menumodus. Als er meer dan één scherm met gegevens wordt opgehaald, gaat u door het huidige scherm naar de volgende schermen voor aanvullende gegevens.

- Houdt ingedrukt lang om naar links te gaan.

Gaat naar het vorige scherm als de informatie meer dan één scherm beslaat.

# **Bedieningsinstructies**

## **Lees de GEHELE BELANGRIJKE**

**VEILIGHEIDSINFORMATIE aan het begin van dit document, inclusief alle tekst onder de ondertitels daarin, voordat u dit product installeert of gebruikt.**

# **AWARNING**

## **OM ERNSTIG LETSEL EN DE DOOD TE VOORKOMEN:**

**Uitlaatgassen zijn giftig. Gebruik het voertuig in een goed geventileerde werkruimte. Draag tijdens het gebruik een door ANSI goedgekeurde veiligheidsbril.**

## **Het apparaat verbinden**

**VOORZICHTIG:** U mag het apparaat niet aansluiten of loskoppelen terwijl het contact aanstaat of de motor draait.

Notitie: Het apparaat wordt gevoed door de accu van het voertuig.

- 1. Zet de motor uit.
- 2. Verbind de OBD II kabel met het apparaat.
- 3. Verbind het andere eind van de kabel in de DLC.

De DLC bevindt zich normaal gesproken onder het dashboard aan de bestuurderszijde. (Raadpleeg de gebruikershandleiding van het voertuig voor de locatie van de DLC).

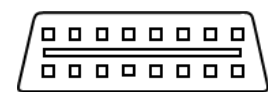

4. Zet het voertuig op contact met de motor UIT. Notitie: Indien Linking Error! Verschijnt:

- Druk op ESC
- Controleer of het voertuig op contact staat.
- Controleer of het voertuig OBD II geschikt is.

5. Als de melding niet verdwijnt, laat de Scan Tool dan nakijken door een gekwalificeerde technicus. Notitie: Zie pagina 12 om de emissietest te controleren. Notitie: Zie pagina 13 voor het lezen van DTCs.

# **Instellingen**

Vanuit het hoofdmenu, gebruik de pijltjestoetsen om naar System Setup te gaan.

Notitie: Instellingen zijn niet vereist voor gebruik van de Scan Tool.

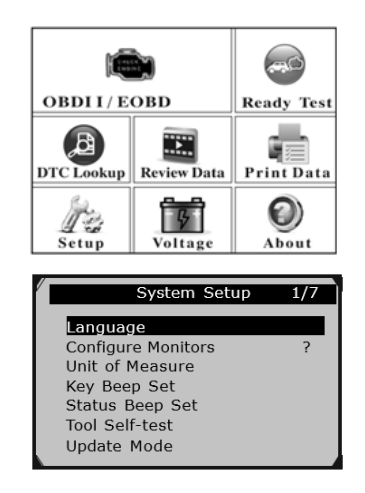

## **Taal selecteren**

1. Ga vanuit System Setup met de pijltjestoetsen naar Language, druk op ENT.

2. Selecteer de gewenste taal en druk op ENT.

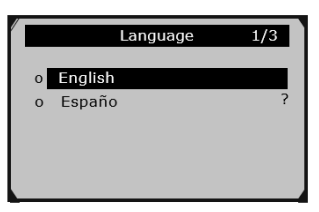

# **Monitors configureren**

Notitie: Het configureren van de monitoren is niet vereist om de scantool te bedienen.

# **VOORDAT U CONFIGUREERT:**

• Voer de "I / M-Readiness Quick-Check" op pagina 12 uit om te bepalen welke monitoren niet worden ondersteund op het voertuig.

• Raadpleeg de EPA-richtlijnen voor aanvaardbare onvolledige monitorlimieten.

1. Vanuit System Setup, druk op de pijltjestoetsen en ga naar Configure Monitors, druk op ENT.

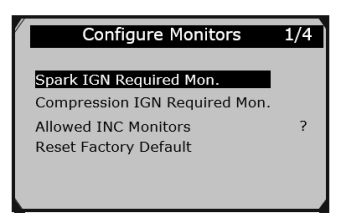

2. Selecteer een configuratie, druk op ENT. **a. Spark IGN Required Mon.** Voor benzinemotoren. **b. Compression IGN Required Mon.** Voor dieselmotoren.

## **c. Allowed INC Monitors**

om in te stellen hoeveel onvolledige monitoren acceptabel zijn.

## **d. Reset Factory Default**

**3. Custom Data Set** scherm toont welke knoppen kunnen worden gebruikt om de monitoren te configureren. Druk op een willekeurige knop om naar het volgende scherm te gaan.

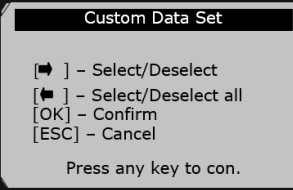

4. Voor **Spark IGN Required Mon.** en **Compression IGN Required Mon**., deselecteer Monitoren die niet worden ondersteund door de auto, zie "I/M Readiness Quick-Check" op pagina 12.

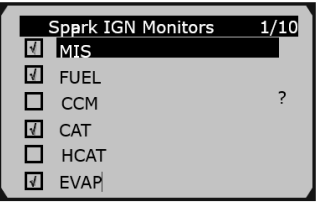

5. Voor **Allowed INC (incomplete) Monitors**, selecteer het aantal onvolledige monitoren dat is toegestaan. Raadpleeg de EPA-richtlijnen voor aanvaardbare onvolledige monitorlimieten.

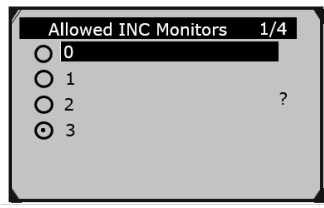

# **I/M Readiness test**

Deze test wordt gebruikt om de emissiegereedheid te controleren voordat een voertuig wordt geïnspecteerd voor een staatsemissietest.

Ook om te bepalen welke monitors moeten worden geconfigureerd.

# **LET OP: Sluit de Scan Tool niet aan of ontkoppel deze niet tijdens het contact is aan of de motor draait.**

1. Sluit de Scan Tool aan volgens de instructies op pagina 10.

2. Zet het voertuig op contact met de motor UIT.

3. Wacht tot de communicatie met de Scan Tool voltooid is.

4. Druk op de I/M knop of selecteer Ready Test in het Main Menu en druk op ENT.

5. Bekijk de resultaten en interpreteer gegevens zoals hieronder beschreven.

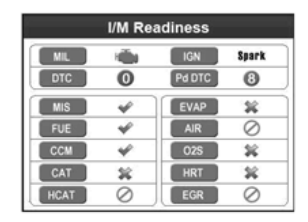

# **Icoontjes**

De status van elke monitor wordt aangeduid aan de hand van de volgende symbolen.

De monitor is klaar.

De monitor is nog niet klaar, doe een Drive Cycle en herhaal de test.

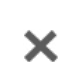

De monitor wordt niet ondersteund door het ⊘ voertuig volgens ''Monitors configureren'' op pagina 11. Doe een Drive Cycle en herhaal de test.

# **LED indicatoren**

## **1. Groene LED - Voltooid**

De motorsystemen werken normaal en er zijn geen storingscodes in behandeling.

# **2. Gele LED - In behandeling**

Er zijn DTCs in behandeling of er zijn nog nietuitgevoerde monitors.

# **3. Rode LED – Niet klaar**

Geeft aan dat er een storing is in een van de voertuigsystemen en dat er opgeslagen DTC's aanwezig zijn. **Laat het voertuig onderhouden.**

# **Diagnostische testmodes**

LET OP: U mag de Scan Tool niet aansluiten of loskoppelen terwijl het contact aanstaat of de motor draait.

1. Verbind het apparaat zoals omschreven op pagina 9.

2. Zet het voertuig op contact.

Notitie: Niet alle voertuigen verzamelen dezelfde data. De resultaten kunnen afwijken van de gegeven voorbeelden.

## **Toegang tot Diagnostic Menu**

1. Vanuit Main Menu, gebruik de pijltjestoetsen en ga naar OBDII/EOBD (Diagnostic Menu), druk vervolgens op ENT.

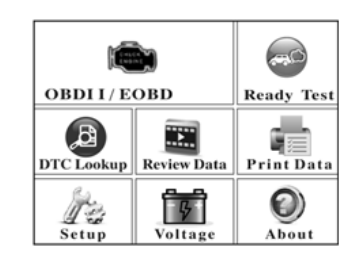

2. System status komt in beeld voor een korte tijd.

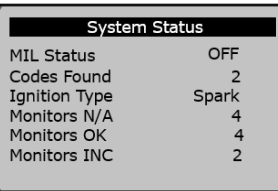

3. Control module komt tevoorschijn. In onderstaand figuur wordt het CAN-protocol als voorbeeld gebruikt en heeft de volgende modules: \$7E8 - PCM ID \$7E9 - TCM ID

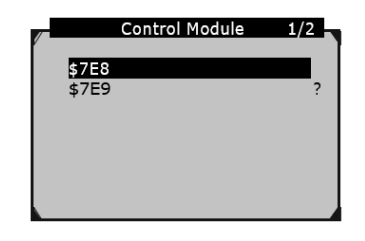

4. Druk op ENT en ga naar Diagnostic Menu.

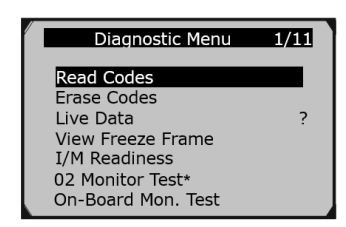

Notitie: bij voertuigen vanaf 2008 is **02 Monitor Test\*** niet aanwezig.

#### **Foutcodes uitlezen (Read Codes) Modes \$03, \$07 en \$0A emissiegerelateerde DTCs** Vanuit Diagnostic Menu, gebruik de pijltjestoetsen en ga naar Read Codes en druk op ENT.

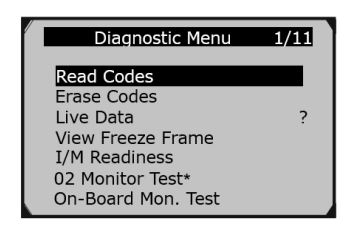

# **Read Codes**

- 1. Vanuit Read Codes, kies:
	- a. Stored Codes Mode \$03
	- b. Pending Codes Mode \$07
	- c. Permanent Codes Mode \$0A deze modus is vereist voor alle voertuigen vanaf 2012.
- 2. Als er geen DTCs zijn verschijnt "No codes are stored in the module" in beeld.
- 3. Bekijk de DTC.

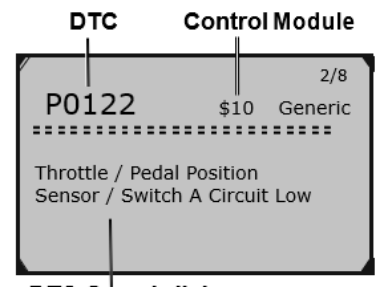

## DTC Omschrijving

Notitie: Om operationele gegevens te bekijken die zijn opgeslagen toen de DTC werd opgeslagen, bekijk Freeze Frame Data op pagina 22.

## **Codes wissen (Erase Codes) Mode \$04 Wissen/Resetten Emissiegerelateerde diagnostische informatie**

**WAARSCHUWING! Wis geen storingscodes voordat het voertuig is gerepareerd en het systeem volledig is gecontroleerd door een gekwalificeerde technicus.**

## *Zolang er een storing is, zullen de DTC's doorgaan met het instellen en inschakelen van de MIL.*

Notitie: Als het voertuig permanente storingscodes opslaat, kunnen deze niet worden gewist door de scantool. Ze kunnen alleen worden gewist door het OBD II-systeem nadat reparaties zijn uitgevoerd en een bepaald aantal rijcycli is voltooid.

1. Zet het voertuig op contact met de motor UIT.

2. Vanuit Diagnostic Menu, gebruik de pijltjestoetsen en kies Erase Codes, druk op ENT.

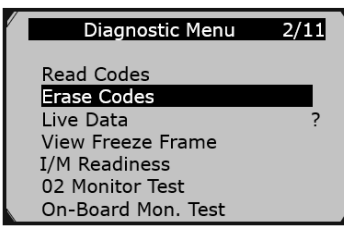

3. Kies of u de codes wilt wissen.

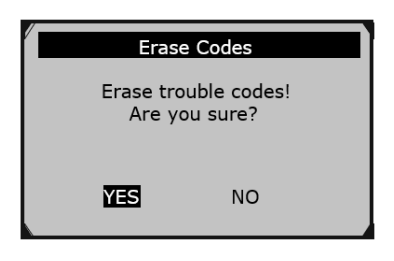

4. Als de storingscodes zijn gewist, verschijnt het volgende bericht.

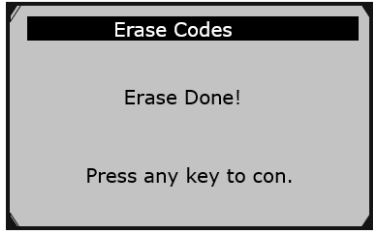

Notitie: Door codes te wissen, worden de monitoren teruggezet naar de onvolledige status. Een rijcyclus zal moeten worden voltooid voordat u een emissiegereedheidstest uitvoert.

*Als u de foutcode wist, wordt de auto niet gerepareerd. Repareer de auto en wis vervolgens de foutcode.*

## **Bekijk Live PID Data**

Met deze functie kunt u slechts één gegevensframe bekijken, zie voor meervoudige weergave "Record Live PID Data" op pagina 18.

#### **Dit gedeelte bevat geavanceerde functies. Sommige gegevens moeten mogelijk worden geïnterpreteerd door een gekwalificeerde technicus.**

1. Vanuit Diagnostic Menu, gebruik de pijltjestoetsen en ga naar Live Data, druk op ENT.

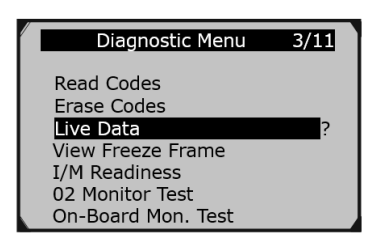

2. Vanuit Live Data, gebruik de pijltjestoetsen en ga naar View Data, druk op ENT.

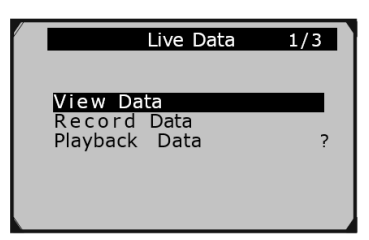

# **Complete Data Set - Bekijk alle PID's**

1. Vanuit View Data, gebruik de pijltjestoetsen en ga naar Complete Data Set, druk op ENT.

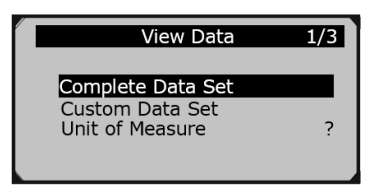

2. Bekijk alle PID's en de parameters door gebruik te maken van de pijltjestoetsen.

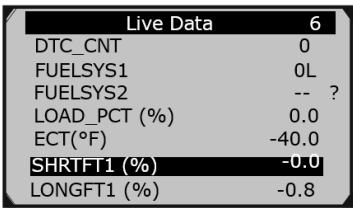

3. Druk op HELP om de volledige naam van de PID te zien.

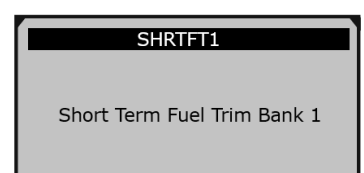

4. Druk op ENT om een grafiek te bekijken, indien beschikbaar.

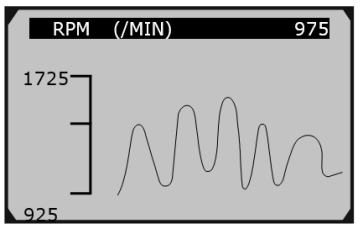

#### **Custom Data Set - Bekijk geselecteerde PID's**

1. Vanuit View Data, gebruik de pijltjestoetsen en ga naar Custom Data Set, druk op ENT.

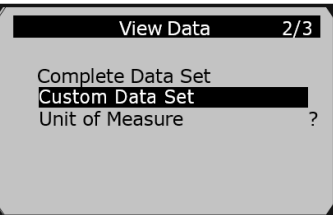

2. **Custom Data Set** scherm toont welke knoppen kunnen worden gebruikt om PID's te selecteren / deselecteren. Druk op een willekeurige knop om naar het volgende scherm te gaan.

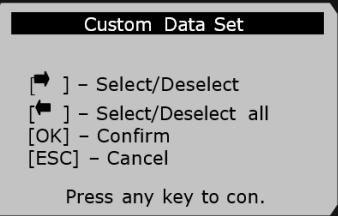

3. Selecteer PIDs om ze te bekijken.

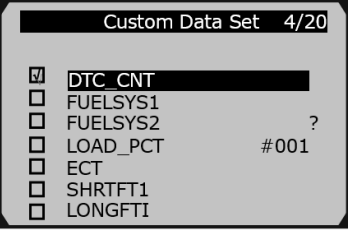

4. Druk op ENT om de geselecteerde PIDs te bekijken.

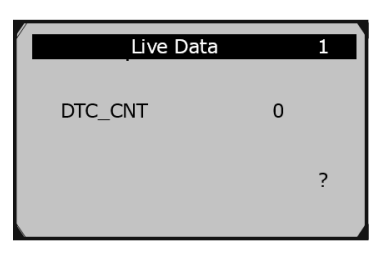

Notitie: Laat indien nodig een gekwalificeerde technicus de gegevens interpreteren.

# **Live PID Data opnemen**

Bekijk meerdere gegevensframes die gedurende een bepaalde periode zijn verzameld.

#### **Dit gedeelte bevat geavanceerde functies. Sommige gegevens moeten mogelijk worden geïnterpreteerd door een gekwalificeerde technicus.**

1. Vanuit Diagnostic Menu, gebruik de pijltjestoetsen en ga naar Live Data, druk op ENT.

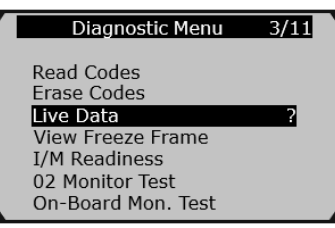

2. Vanuit Live Data, gebruik de pijltjestoetsen en selecteer Record Data, druk op ENT.

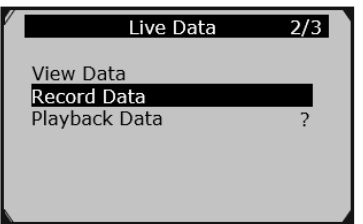

## **Complete Data Set - Alle PID's opnemen**

WAARSCHUWING! Probeer de Scan Tool NIET te bedienen terwijl u met het voertuig rijdt. Laat een passagier de scantool bedienen.

1. Start het voertuig en begin te rijden.

2. Vanuit Record Data, selecteer Complete Data Set, druk op ENT.

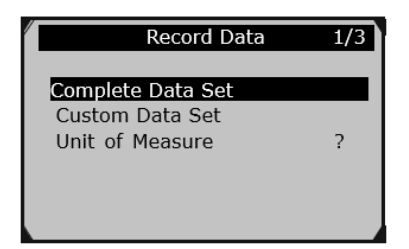

3. Selecteer een Trigger Mode:

• **Manual Trigger** - De opname begint nadat de geheugenlocatie is geselecteerd.

• **DTC Trigger** - De opname begint wanneer een DTC wordt gedetecteerd.

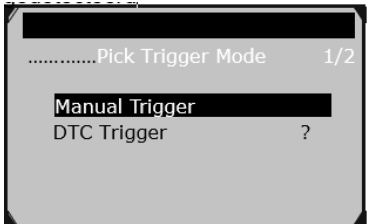

# **Voltooi Data Set - Alle PIDs opnemen (continue)**

1. Vanuit Select Memory, kies een opslaglocatie, druk op ENT.

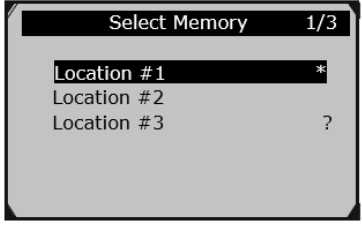

**Notitie:** Een asterisk (\*) naast een locatie geeft aan dat daar al een opname bestaat. Als u deze locatie selecteert, wordt deze overschreven met nieuwe gegevens.

2. Stop met rijden nadat is vastgesteld dat de opname is voltooid. Gegevens kunnen onmiddellijk worden bekeken of opgeslagen om later te bekijken.

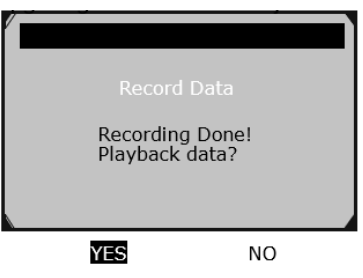

# **Playback Data (data terugspoelen)**

Laat indien nodig een gekwalificeerde technicus de gegevens interpreteren.

1. Gebruik de pijltjestoetsen en ga naar Playback Data.

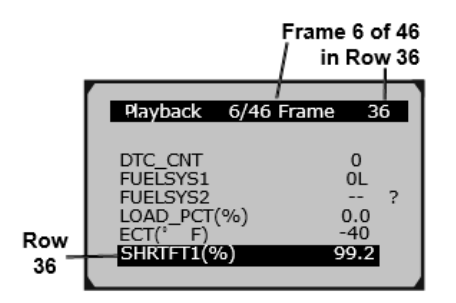

**Interpreteren van de Playback Data:**

In het onderstaande raster bevat elke rij frames met PIDwaarden zoals weergegeven in Figuur AQ. In dit voorbeeld zijn er 36 PIDs (rijen) met 46 frames in elke rij.

Het gemarkeerde frame toont frame 6 van 46 voor rij 36. Dit specifieke frame laat zien dat de PID voor Short Term Fuel Trim Bank 1 een waarde heeft van 99,2%.

Elk frame toont een waarde op het moment van opname, waardoor het mogelijk is om te zien hoe de waarden van individuele PID's fluctueren in de loop van de opname door over rijen te scrollen.

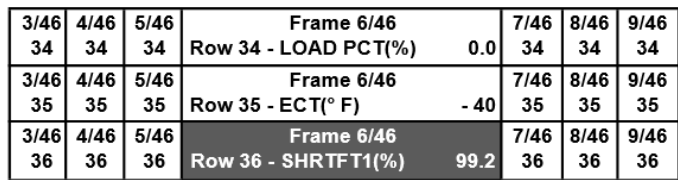

## **Custom Data Set - Aangepaste gegevens Opnemen van geselecteerde PID's**

**WAARSCHUWING! Probeer NIET om de Scan Tool te bedienen terwijl u met het voertuig rijdt. Laat een passagier de scantool bedienen.**

1. Start het voertuig en begin te rijden.

2. Vanuit Record Data, ga naar Custom Data Set, druk op ENT.

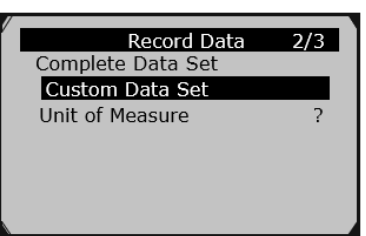

3. Het scherm Custom Data Set laat zien welke knoppen kunnen worden gebruikt om PID's te selecteren / deselecteren. Laat de passagier op een willekeurige knop drukken om naar het volgende scherm te gaan.

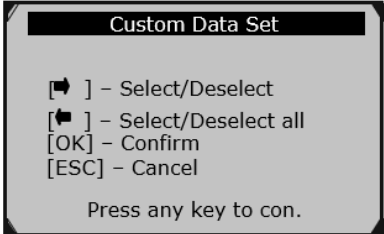

4. Selecteer de PIDs.

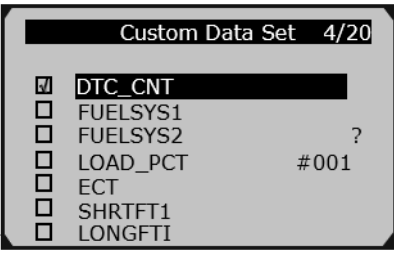

5. Selecteer een Trigger Mode:

**Manual Trigger** - De opname begint nadat de geheugenlocatie is geselecteerd. **DTC Trigger** - De opname begint nadat de geheugenlocatie is geselecteerd.

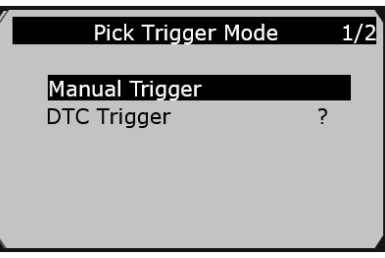

6. Vanuit Select Memory, selecteer een opslaglocatie, druk op ENT.

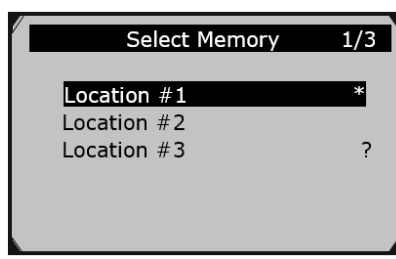

Notitie: Een asterisk (\*) naast een locatie geeft aan dat daar al een opname bestaat. Als u deze locatie selecteert, wordt deze overschreven met nieuwe gegevens.

# **Live PID Data terugspoelen**

## **Dit gedeelte bevat geavanceerde functies. Sommige gegevens moeten mogelijk worden geïnterpreteerd door een gekwalificeerde technicus.**

1. Vanuit Diagnostic Menu, ga naar Live Data, druk op ENT.

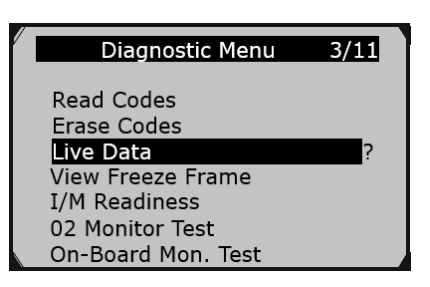

2. Vanuit Live Data, gebruik de pijltjestoetsen en ga naar Playback Data, druk op ENT.

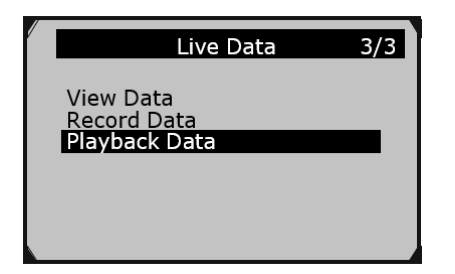

3. Vanuit Select Memory, gebruik de pijltjestoetsen en ga naar een locatie gemarkeerd met een aterisk (\*), druk op ENT.

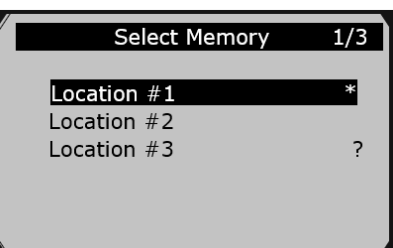

4. Lees de data af volgens ''Playback Data'' op pagina 21.

Notitie: Laat indien nodig een technicus de gegevens uitlezen.

# **Bekijk Freeze Frama Data Mode \$02 Opvragen van powertrain freeze frame data**

Bekijk de bedrijfsomstandigheden van het voertuig wanneer een DTC is opgeslagen.

#### **Dit gedeelte bevat geavanceerde functies. Sommige gegevens moeten mogelijk worden geïnterpreteerd door een gekwalificeerde technicus.**

Notitie: Niet alle voertuigen retourneren dezelfde gegevens, de resultaten kunnen afwijken van de hierin gegeven voorbeelden.

1. Vanuit Diagnostic Menu, gebruik de pijltjestoetsen en ga naar Freeze Frame Data, druk op ENT.

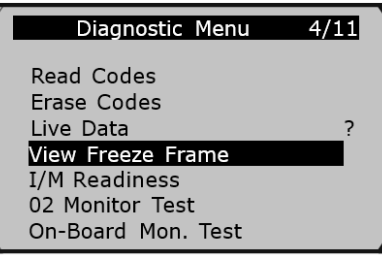

2. Bekijk de data

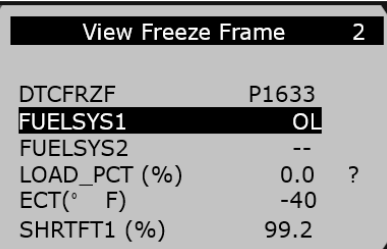

3. Selecteer een PID en druk vervolgens op ENT om de volledige na

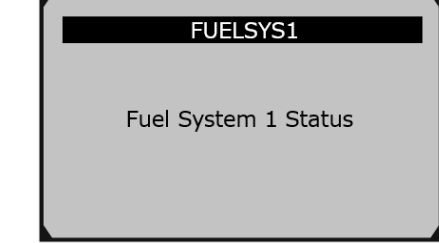

Notitie: Laat indien nodig een technicus de gegevens uitlezen.

# **I/M Readiness Test**

#### **Controleer de emissiegereedheid voordat u een voertuig laat inspecteren voor een staatsemissietest.**

1. Vanuit Diagnostic Menu, ga naar I/M Readiness, druk op ENT.

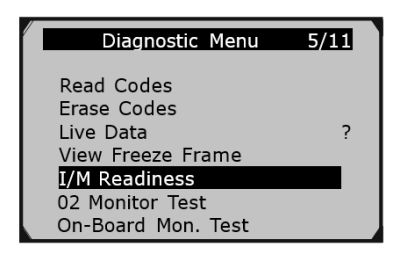

2. Bekijk de testresultaten.

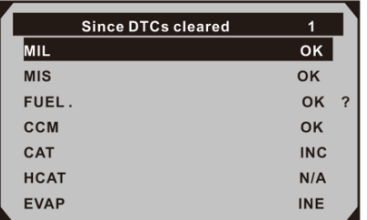

#### **02 Monitor Test Mode \$05 lambdasonde testresultaten opvragen (bouwjaar 2007 en eerder)**

Bekijk de testgegevens van de zuurstofsensor op pre-CAN-voertuigen.

Voor CAN-voertuigen, zie **On-Board Monitor Test** op pagina 24.

**Dit gedeelte bevat geavanceerde functies. Sommige gegevens moeten mogelijk worden geïnterpreteerd door een gekwalificeerde technicus.**

Notitie: Niet alle voertuigen retourneren dezelfde gegevens, de resultaten kunnen afwijken van de hierin gegeven voorbeelden.

1. Vanuit Diagnostic Menu, ga naar O2 Monitor Test, druk op ENT.

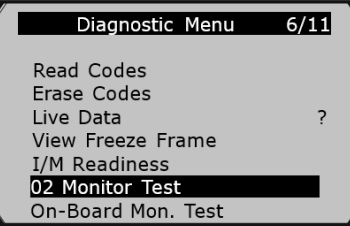

2. Selecteer een sensor en druk op ENT.

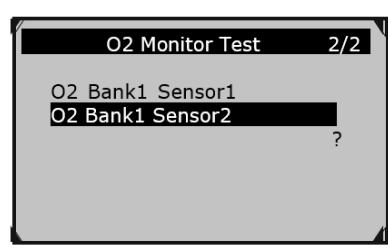

3. Bekijk de gegevens.

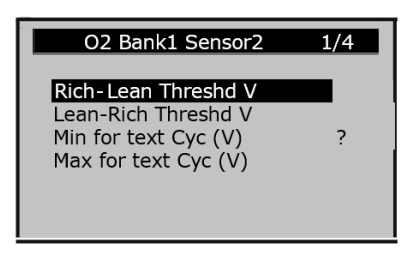

Notitie: Laat indien nodig een technicus de gegevens uitlezen.

#### **Mode \$06 On-Board Monitoring test opvragen Resultaten voor specifieke gemonitorde systemen**

Bekijk testgegevens voor niet-continue monitoren.

#### **Dit gedeelte bevat geavanceerde functies. Sommige gegevens moeten mogelijk worden geïnterpreteerd door een gekwalificeerde technicus.**

Notitie: Niet alle voertuigen retourneren dezelfde gegevens, de resultaten kunnen afwijken van de hierin gegeven voorbeelden.

1. Vanuit Diagnostic Menu, gebruik en ga naar On-Board Mon. Test, druk op ENT.

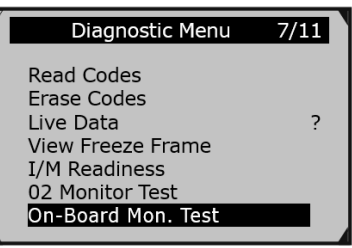

2. Selecteer een voertuigfabrikant.

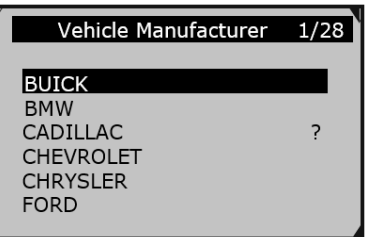

3. Selecteer en bekijk waar nodig monitoren, hun tests en resultaten.

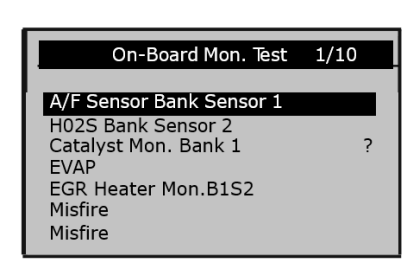

3. Bekijk de testmodule.

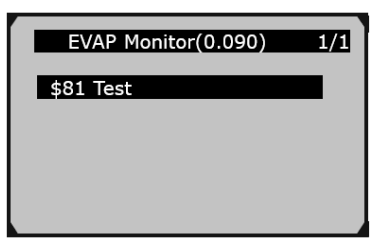

4. Druk op ENT voor de testresultaten.

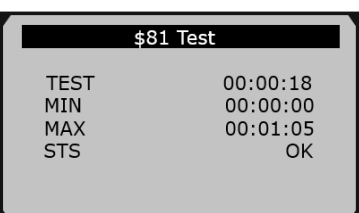

Notitie: Laat indien nodig een technicus de gegevens uitlezen.

#### **Mode \$09 Voertuiginformatie**

Bekijk voertuiginformatie, zoals VIN, kalibratie-ID en CVN.

Notitie: Niet alle voertuigen retourneren dezelfde gegevens, de resultaten kunnen afwijken van de hierin gegeven voorbeelden.

1. Vanuit Diagnostic Menu, selecteer Vehicle Info., druk op ENT.

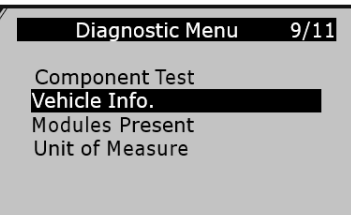

3. Bekijk het chassisnummer.

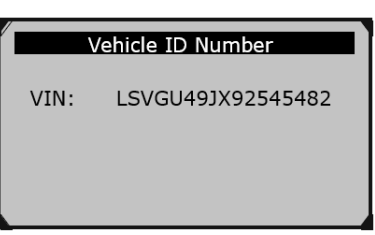

4. Vanuit Vehicle Info., gebruik de pijltjestoetsen en selecteer Calibration ID, druk op ENT.

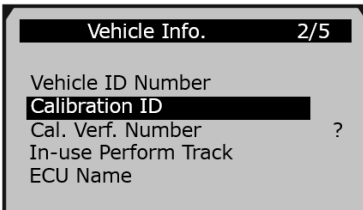

**Componententest Mode \$08 - Verzoek om controle over het boordsysteem, test of onderdeel** Geef de PCM opdracht om een verdampingslektest uit te voeren.

**Dit gedeelte bevat geavanceerde functies. Sommige gegevens moeten mogelijk worden geïnterpreteerd door een gekwalificeerde technicus.**

Notitie: Niet alle voertuigen retourneren dezelfde gegevens, de resultaten kunnen afwijken van de hierin gegeven voorbeelden.

Vanuit Diagnostic Menu, ga naar Component Test en druk op ENT.

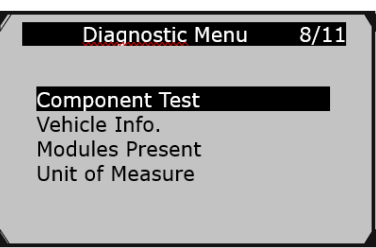

1. Als het voertuig de test niet toelaat, wordt een adviesbericht weergegeven.

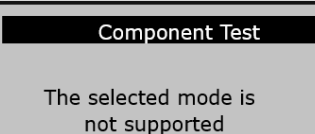

Press any key to con.

2. Als het voertuig reageert, wordt een bevestigingsbericht weergegeven.

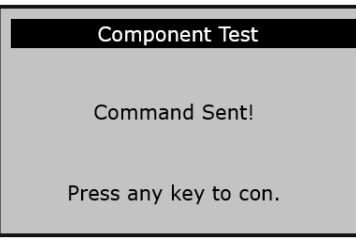

5. Bekijk **Calibration ID** informatie.

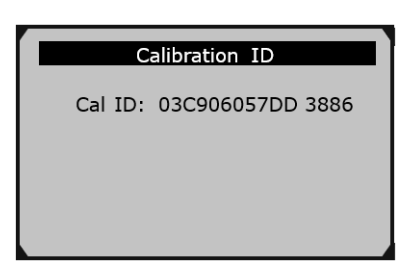

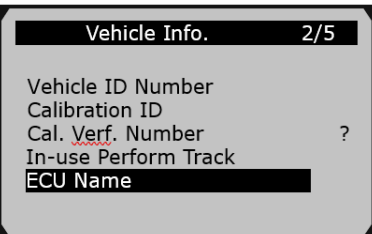

11. Bekijk ECU Name.

6. Vanuit Vehicle Info., gebruik de pijltjestoetsen ben selecteer Cal. Verf. Number, druk op ENT.

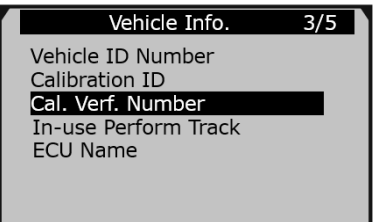

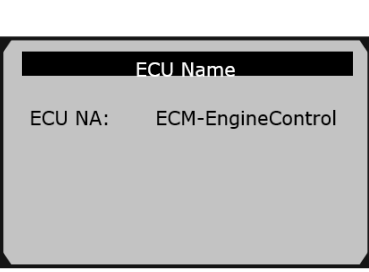

7. Bekijk **CVN** informatie.

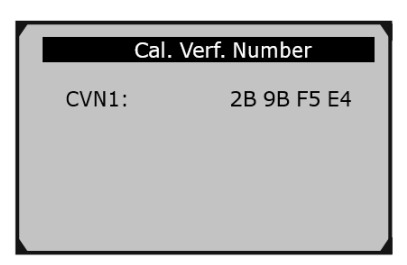

8. Vanuit Vehicle Info., gebruik de pijltjestoetsen en selecteer In-use Perform Track, druk op ENT.

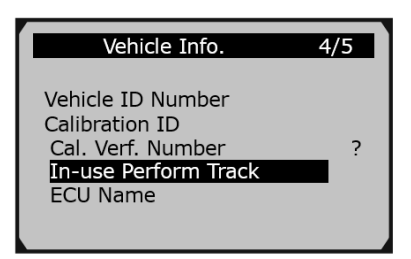

9. Bekijk In-use Perform Track informatie.

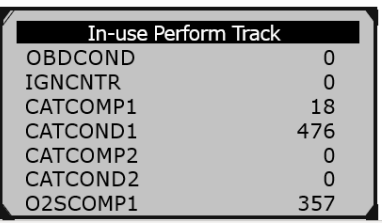

10. Vanuit Vehicle Info., gebruik en ga naar ECU Name ,druk op ENT.

# **Aanwezige modules (Review Data)**

Bekijk gegevens van de laatst geregistreerde test.

Notitie: Niet alle voertuigen retourneren dezelfde gegevens, de resultaten kunnen afwijken van de hierin gegeven voorbeelden.

Vanuit Main Menu, gebruik de pijltjestoetsenen ga naar Review Data, druk op ENT.

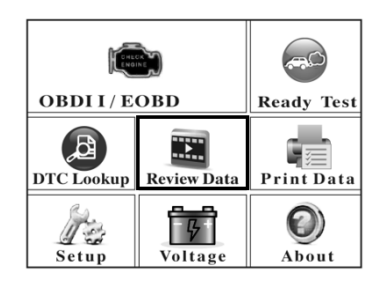

1. Selecteer en bekijk de data.

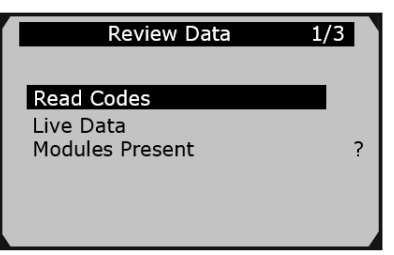

Notitie: Laat indien nodig een technicus de gegevens uitlezen.

# **Data printen**

1. Verbind de Scan Tool met de computer met de meegeleverde USB-kabel.

2. Vanuit Main Menu, gebruik de pijltjestoetsen en ga naar Print Data, druk op ENT.

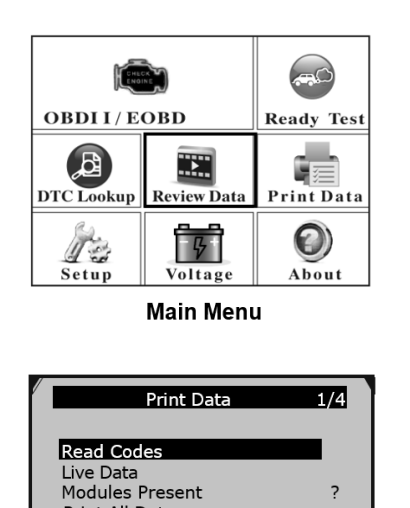

# **Software installeren en updaten**

Met deze functie kunt u de Scan Tool-software en de DTC-bibliotheek bijwerken via de computer.

Notitie: De Scan Tool wordt geleverd met de meest recente software en DTC-bibliotheekversies.

1. Neem contact op met uw leverancier om het updateprogramma te bemachtigen.

2. Verbind de Scan Tool met de computer met de meegeleverde USB-kabel.

3. Vanuit System Setup, gebruik en ga naar Update Mode, druk op ENT.

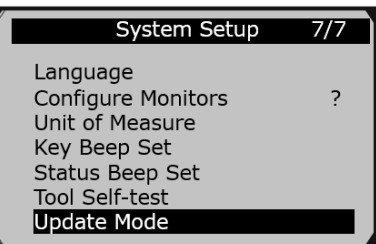

4. Volg de instructies op de Scan Tool en de computer.

# **Accuspanning**

Bekijk de spanning van de accu. Vanuit Main Menu,selecteer Voltage, druk op ENT.

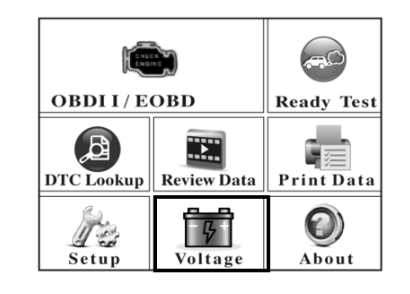

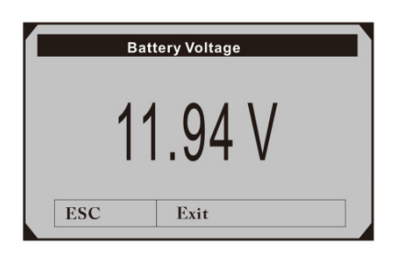

3. Volg de instructies op de Scan Tool en de computer.

Print All Data

# **Gegevens van het apparaat**

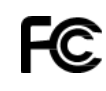

Bekijk software-, hardware- en DTC-bibliotheekversies en het serienummer.

Vanuit Main Menu, gebruik de pijltjestoetsen en ga naar About, druk op ENT.

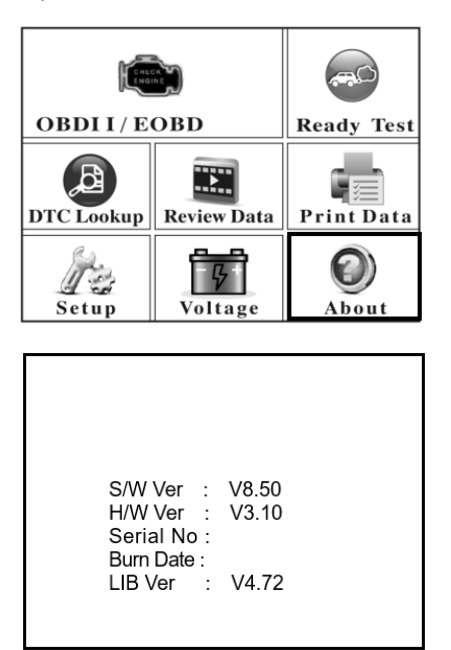

**NOTITIE:** Dit apparaat is getest en in overeenstemming bevonden met de limieten voor een digitaal apparaat van Klasse B, conform deel 15 van de FCC-regels. Deze limieten zijn bedoeld om een redelijke bescherming te bieden tegen schadelijke interferentie bij installatie in een woonomgeving. Deze apparatuur genereert en gebruikt radiofrequentie-energie en kan deze uitstralen en kan, indien niet geïnstalleerd en gebruikt in overeenstemming met de instructies, schadelijke interferentie van radiocommunicatie veroorzaken. Er is echter geen garantie dat er geen storing zal optreden in een bepaalde installatie. Als deze apparatuur schadelijke storing veroorzaakt aan radio- of televisieontvangst, wat kan worden vastgesteld door de apparatuur uit en weer in te schakelen, wordt de gebruiker aangemoedigd om te proberen de storing te verhelpen door een of meer van de volgende maatregelen:

- Heroriënteer of verplaats de ontvangende antenne. -Verhoog de afstand tussen de apparatuur en de ontvanger.

-Sluit de apparatuur aan op een stopcontact op een ander circuit dan dat waarop de ontvanger is aangesloten.

-Raadpleeg de dealer of een ervaren monteur voor hulp.

# **Onderhoud**

Procedures die niet specifiek in deze handleiding worden uitgelegd, mogen alleen worden uitgevoerd door een gekwalificeerde technicus.

## **OM ERNSTIG LETSEL DOOR ELEKTRISCHE**

**SCHOKKEN TE VOORKOMEN:** Zorg ervoor dat de Scan Tool is losgekoppeld van het voertuig voordat u een procedure in dit hoofdstuk uitvoert.

**OM ERNSTIG LETSEL DOOR EEN STORING VAN** 

**HET GEREEDSCHAP TE VOORKOMEN:** Gebruik geen beschadigde apparatuur. Als er abnormale geluiden of trillingen optreden, moet u het probleem laten verhelpen voordat u het apparaat verder gebruikt.

# **Inspectie**

**VOOR GEBRUIK:** inspecteer de conditie van de scan tool.

# **Onderhoud en opslag**

**NA GEBRUIK:** Gebruik een mild schoonmaakmiddel op een schone doek om olie, vet of vuil van de Scan Tool te verwijderen, vooral van de knoppen, en zorg ervoor dat u geen overmatige druk op het weergavescherm uitoefent.

- gebroken/beschadigde kabels,
- gebroken/beschadigde onderdelen
- andere gebreken die de veiligheid in gevaar brengen

2. Gebruik geen oplosmiddelen op het toetsenbord. Maak het toetsenbord niet nat. Gebruik een mild, niet-schurend schoonmaakmiddel en een zachte doek.

3. Bewaar de scantool en accessoires uit de buurt van zonlicht op een droge, afgesloten plaats, buiten het bereik van kinderen.

# **Probleemoplosser**

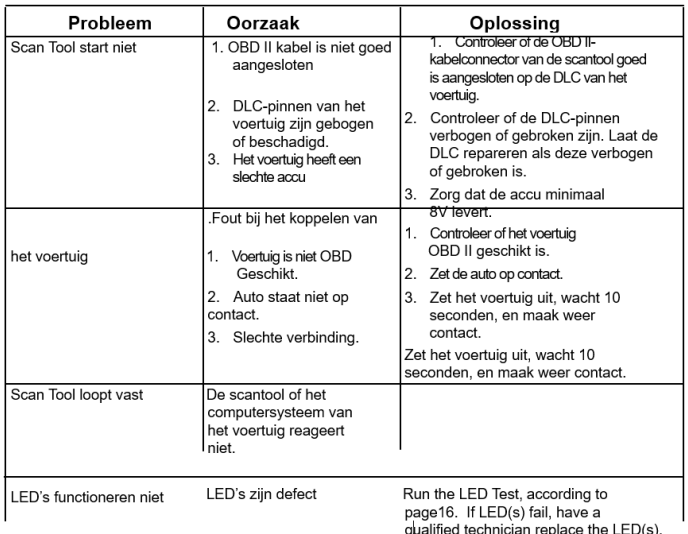

**Volg alle veiligheidsmaatregelen bij het diagnosticeren of onderhouden van het gereedschap. Koppel de voeding los voordat u met onderhoud begint.**

## **LEES ONDERSTAAND ZORGVULDIG DOOR**

DE FABRIKANT EN / OF DISTRIBUTEUR HEEFT DE ONDERDELENLIJST IN DIT DOCUMENT UITSLUITEND ALS REFERENTIETOOL GELEVERD. NOCH DE FABRIKANT OF DE DISTRIBUTEUR GEEFT ENIGE VERKLARING OF GARANTIE AAN DE KOPER DAT HIJ OF ZIJ GEKWALIFICEERD IS OM ENIGE REPARATIES AAN HET PRODUCT UIT TE VOEREN, OF DAT HIJ OF ZIJ GEKWALIFICEERD IS OM ENIGE ONDERDELEN VAN HET PRODUCT TE VERVANGEN. DE FABRIKANT EN / OF DISTRIBUTEUR VERKLAART IN FEITELIJKE UITDRUKKELIJK DAT ALLE REPARATIES EN VERVANGINGEN VAN ONDERDELEN MOETEN WORDEN UITGEVOERD DOOR GECERTIFICEERDE EN GECERTIFICEERDE TECHNICI, EN NIET DOOR DE KOPER. DE KOPER AANVAARDT ALLE RISICO'S EN AANSPRAKELIJKHEID DIE VOORTVLOEIEN UIT ZIJN OF HAAR REPARATIES AAN HET OORSPRONKELIJKE PRODUCT OF VERVANGINGSONDERDELEN DAAROVER, OF VOORTVLOEIEN UIT ZIJN OF HAAR INSTALLATIE VAN VERVANGINGSONDERDELEN DAARNA.

# **Onderdelenlijst**

- 1. Scantool
- 2. OBD II kabel
- 3. USB kabel

# **Serienummer:**

**Notitie:** Als het product geen serienummer heeft, noteert u in plaats daarvan de maand en het jaar van aankoop.

**Notitie:** Sommige onderdelen worden alleen ter illustratie vermeld en getoond, en zijn niet afzonderlijk verkrijgbaar als vervangende onderdelen.

E-TEC en All4Car behouden het recht om op elk moment zonder voorafgaande kennisgeving wijzigingen aan te brengen.

Website: www.all4car.nl

Voor technische ondersteuning, neem contact op via: info@all4car.nl